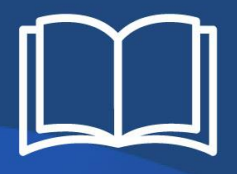

## MANUAL DE USO

# PG.MCOM PROGRAMA DE GESTÃO

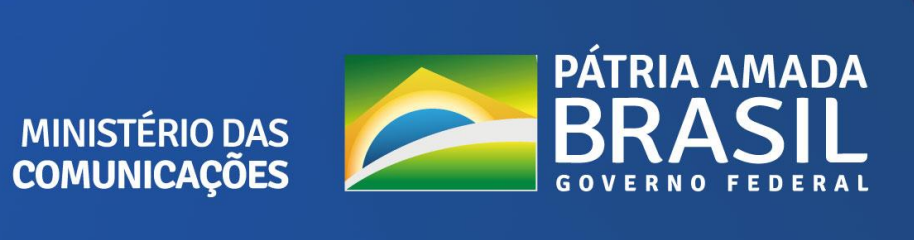

<span id="page-0-0"></span>BRASÍLIA, 2021

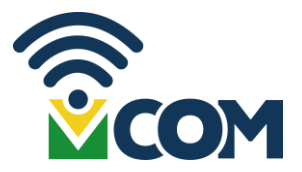

#### **Ministro de Estado das Comunicações**

Fábio Salustino Mesquita de Faria

**Secretário Executivo**  Vitor Elísio Góes de Oliveira Menezes

**Secretária-Executiva Adjunta**  Flávia Duarte Nascimento

**Subsecretária de Planejamento e Tecnologia da Informação** 

Wanessa Queiroz de Souza Oliveira

**Coordenador-Geral de Planejamento e Gestão Estratégica**

Arthur Gomes Castro

#### **Coordenadora de Modernização Institucional**

Marcela Rosal Masera Almeida

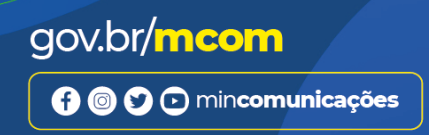

MINISTÉRIO DAS<br>COMUNICAÇÕES

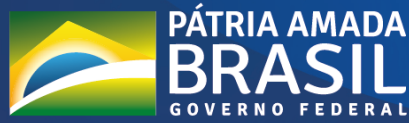

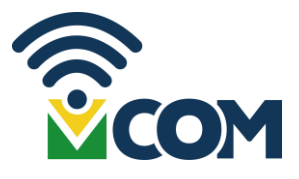

**©Ministério das Comunicações, 2021**

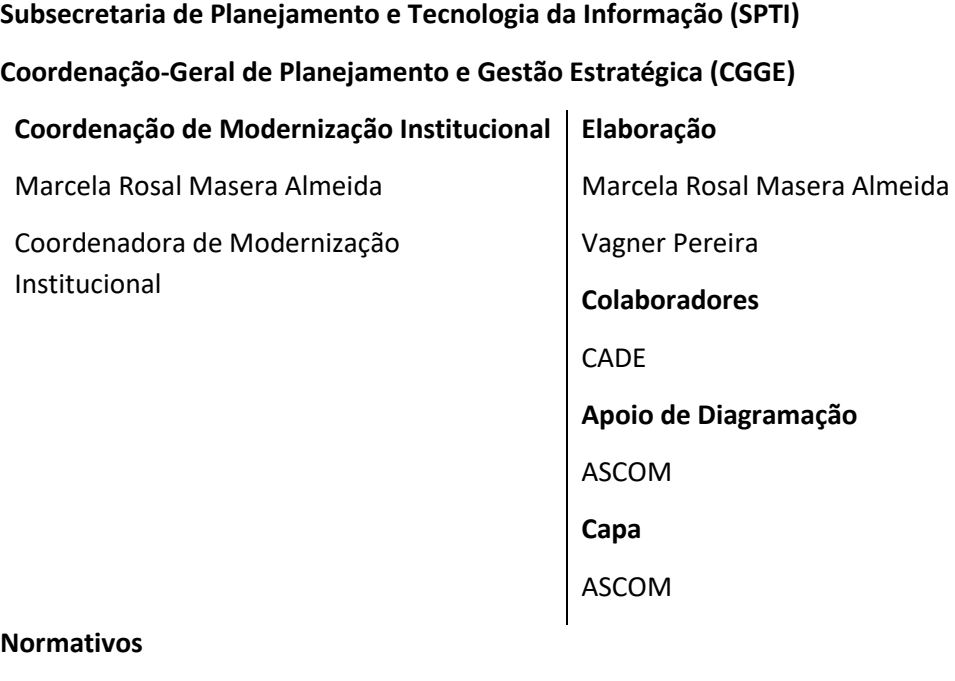

#### **Normativos**

Decreto nº 1.590 de 10 de agosto de 1995, Art. 6°, § 6° Instrução Normativa N° 65, de 30 de julho de 2020 Portaria nº 2.049 SEI-MCOM, de 19 de fevereiro de 2021

#### **Agradecimentos**

Subsecretaria de Planejamento e Tecnologia da Informação - SPTI Subsecretaria de Orçamento e Administração - SOAD Conselho Administrativo de Direito Econômico - CADE

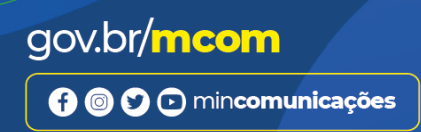

MINISTÉRIO DAS<br>COMUNICAÇÕES

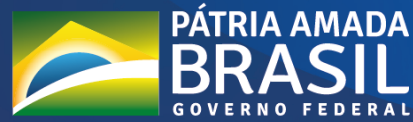

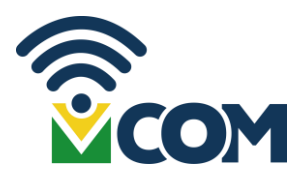

## Sumário

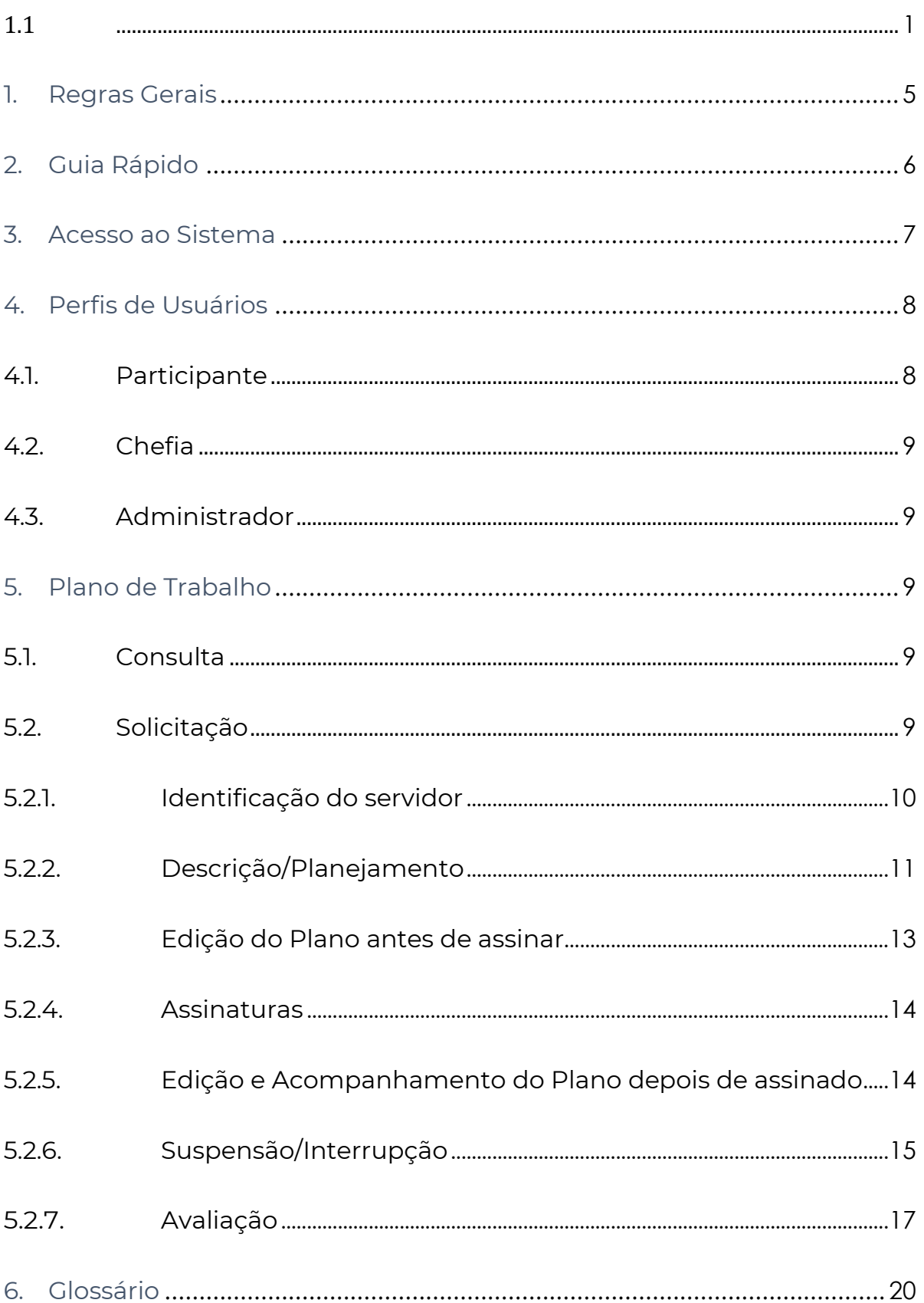

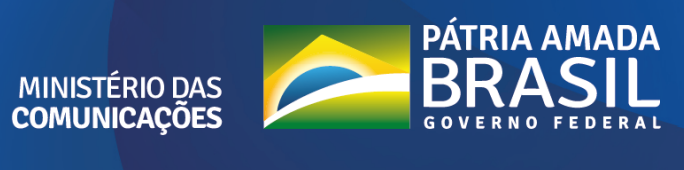

**000** O mincomunicações

gov.br/**mcom** 

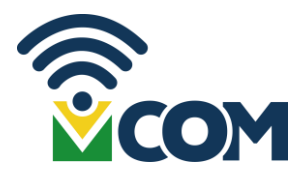

#### Apresentação

Este manual é parte integrante do Programa de Gestão do Ministério das Comunicações – PG.MCOM, juntamente com a Portaria nº 2.049 SEI-MCOM, de 19 de fevereiro de 2021, que autoriza a implementação do Programa de Gestão no âmbito do Ministério das Comunicações.

O sistema PG.MCOM é uma ferramenta de apoio à gestão de equipes com foco em resultados. Nele serão pactuadas as entregas com tempo previsto de conclusão, contemplando atividades que serão dispostas no Plano de Trabalho. Após a execução do Plano, é possível que a Chefia de cada unidade avalie o desempenho do servidor focado nos resultados anteriormente pactuados.

O manual deve funcionar como diretriz para todas as unidades do Ministério, dirimindo dúvidas que possam prejudicar a agilidade desse novo modo de gestão, facilitando a recuperação de informações e gestão do conhecimento.

Serão apresentadas regras gerais do programa e as principais funcionalidades do sistema focando nos três perfis para utilização: Participante, Chefia e Administrador.

#### <span id="page-4-0"></span>1. Regras Gerais

A implementação do Programa de Gestão, no âmbito do Ministério das Comunicações, foi autorizada pela portaria nº 2049/2021/SEI-MCOM de 19 de fevereiro de 2021, que também dispõe sobre algumas regras gerais do Programa.

O Programa de Gestão poderá ser utilizado por:

- a) servidores públicos ocupantes de cargo efetivo;
- b) servidores públicos ocupantes de cargo em comissão, declarado em lei de livre nomeação e exoneração;
- c) empregados públicos regidos pelo Decreto-Lei nº 5.452, de 1º de maio de 1943, em exercício na unidade; e
- d) contratados temporários regidos pela Lei nº 8.745, de 9 de dezembro de 1993.

As atividades pactuadas nos planos de trabalho poderão ser realizadas em regime de trabalho presencial, híbrido ou remoto, contudo, é vedada a inclusão de participantes no Programa de Gestão do regime de execução em teletrabalho que desempenham atividades cuja presença física seja estritamente necessária ou que sejam desenvolvidas por meio de trabalho externo.

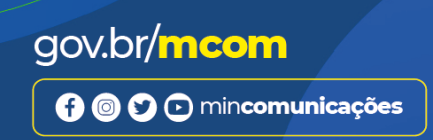

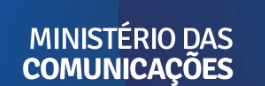

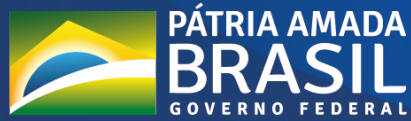

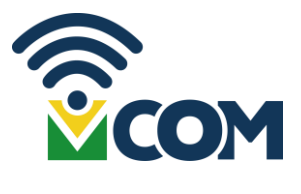

#### <span id="page-5-0"></span>2. Guia Rápido

## GUIA RÁPIDO PG.MCOM

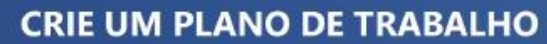

O participante ou a chefia imediata deverá solicitar um plano de trabalho onde ficarão registradas as atividades que deverão ser realizadas no período pactuado. Todos os planos serão assinados por<br>servidore chefia imediata.

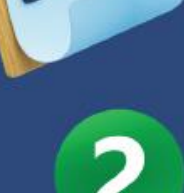

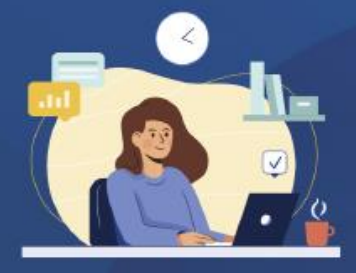

#### **EXECUTE O PLANO DE TRABALHO**

Após assinado pelo servidor e pela chefia, o plano de<br>trabalho passará para a situação "em andamento", momento no qual o servidor deverá iniciar a execução das atividades pactuadas. O servidor poderá, ainda, acompanhar o andamento de seu plano de trabalho e poderá alterar as atividades, a situação, as entregas, o detalhamento e o cronograma das atividades, caso seja necessário ajustar seu plano de trabalho proposto, até o ultimo dia do seu plano trabalho.

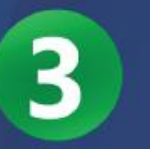

#### **HORA DE AVALIAR**

<span id="page-5-1"></span>A chefia deverá avaliar todas as entregas realizadas dentro do plano de Trabalho de cada servidor da sua equipe, atribuindo uma nota e informando se a mesma foi entregue no prazo.

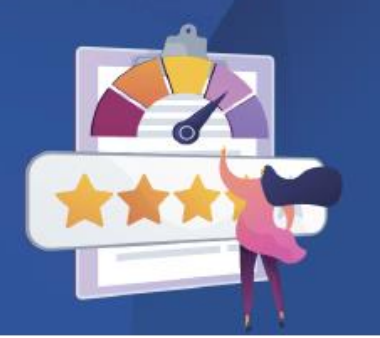

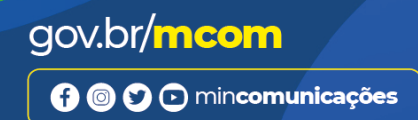

**MINISTÉRIO DAS COMUNICAÇÕES** 

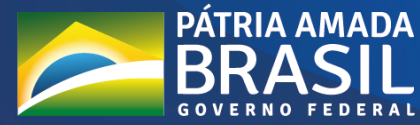

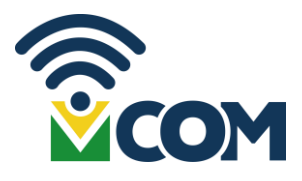

#### 3. Acesso ao Sistema

O sistema PG.MCOM pode ser acessado pelo endereço eletrônico [www.pg.mcom.gov.br,](http://www.pg.mcom.gov.br/) a partir de qualquer navegador.

Para fazer login, ao acessar a página, por quaisquer dos canais, você deverá digitar seu usuário e senha da rede do MCOM:

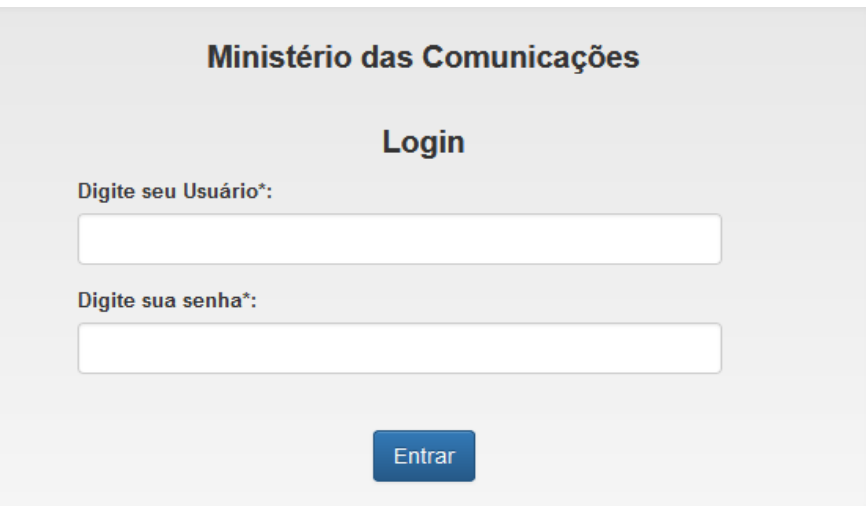

Caso você tenha mais de um perfil habilitado, o sistema indicará as opções para que você selecione o desejado:

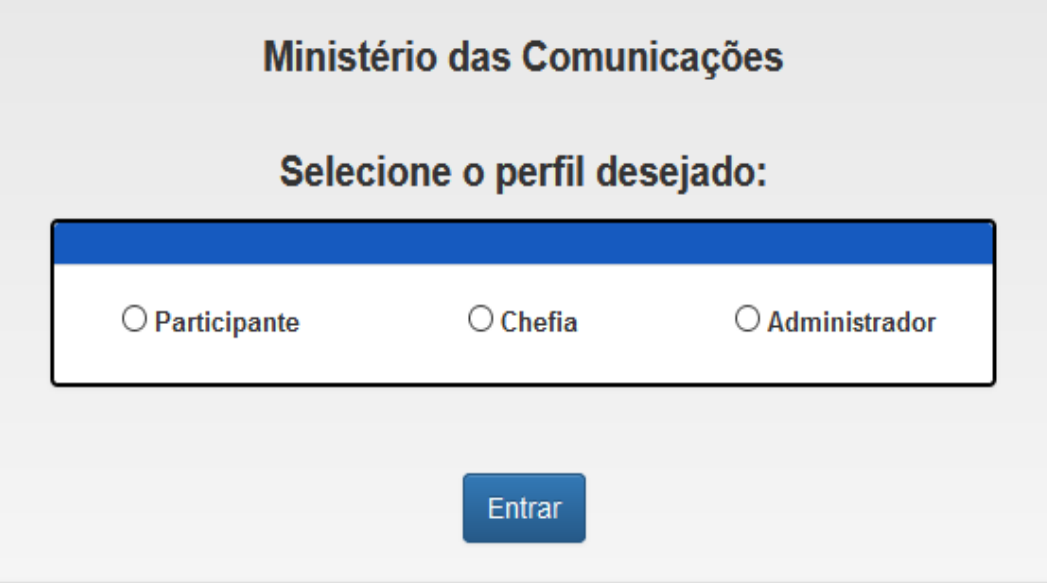

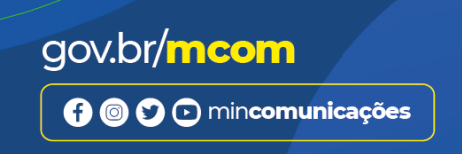

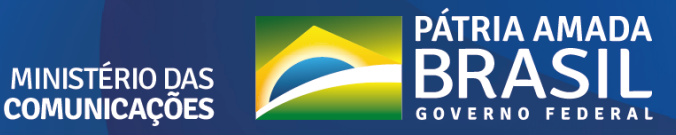

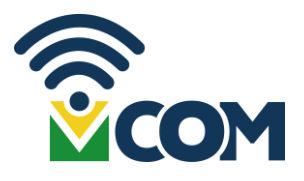

É possível trocar de perfil sem realizar um novo login. Basta clicar no seu nome no canto superior direito da tela e depois em "trocar de perfil".

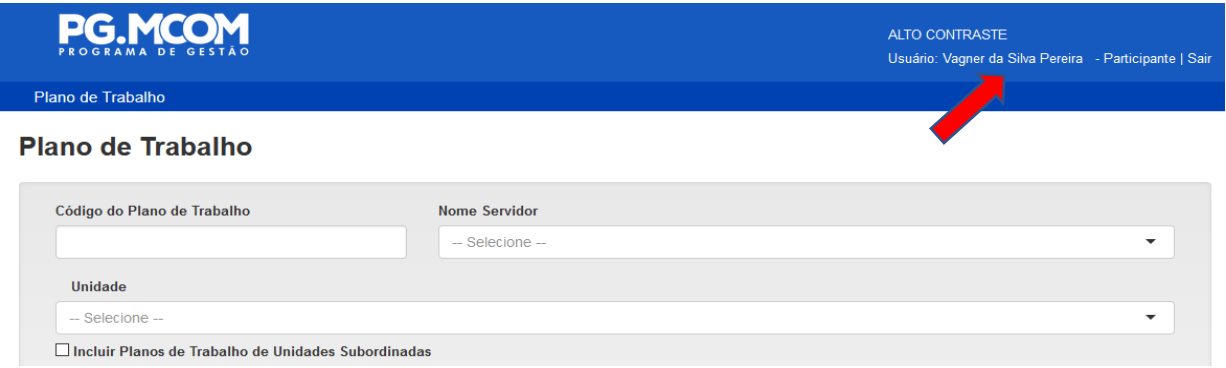

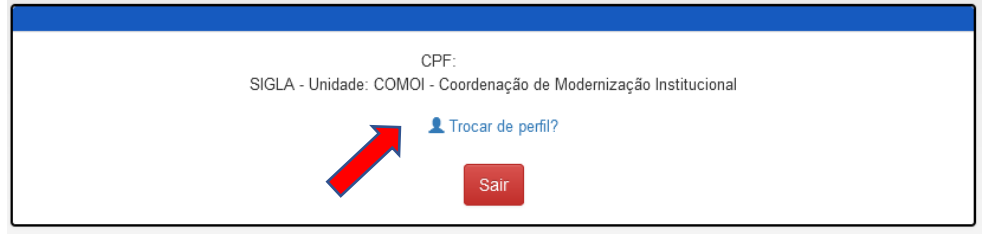

#### <span id="page-7-0"></span>4. Perfis de Usuários

O sistema tem três tipos de perfis:

- ➢ Perfil Participante: possibilita solicitar e gerir seu próprio Plano de Trabalho.
- ➢ Perfil Chefia: possibilita solicitar e gerenciar os Planos de Trabalho da sua equipe (editar, suspender, interromper, avaliar).
- ➢ Perfil Administrador: perfil restrito à equipe da Coordenação-Geral de Planejamento e Gestão Estratégica – CGGE, do MCOM, que que gerencia a perfis e tabela de atividades.

#### <span id="page-7-1"></span>4.1. Participante

Todos os usuários possuem o perfil Participante. Com esse perfil, é possível solicitar e editar seu próprio plano, além de consultar todos os Planos de Trabalho do PG.MCOM.

Destaca-se que deve ser criado apenas um Plano de Trabalho por servidor, ou seja, não será possível atribuir dois ou mais Planos de Trabalho, concomitantemente, para um único servidor.

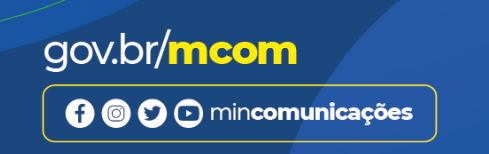

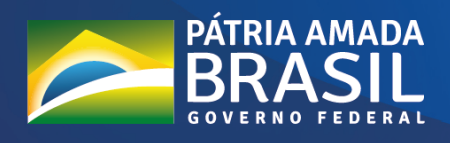

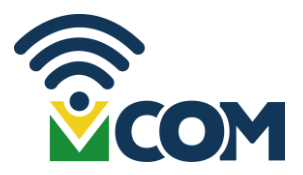

### <span id="page-8-0"></span>4.2. Chefia

Farão jus a esse perfil aqueles que tenham subordinados diretos. Esse perfil possibilita que um chefe proponha um Plano de Trabalho a cada membro de sua equipe e gerencie aqueles planos já existentes.

#### <span id="page-8-1"></span>4.3. Administrador

O perfil de administrador é restrito a Coordenação-Geral de Planejamento e Gestão Estratégico que, de acordo com o art. 15 da Portaria nº 2.049 SEI-MCOM, de 19 de fevereiro de 2021, é responsável pela supervisão e acompanhamento das atividades relacionadas à implantação do Programa de Gestão no Ministério das Comunicações.

Com esse perfil, a CGGE será capaz de administrar perfis e atividades do sistema PG.MCOM.

#### <span id="page-8-2"></span>5. Plano de Trabalho

O Plano de trabalho é um documento digital no qual constará as atividades pactuadas entre servidor e chefe imediato a serem executadas pelo participante em um período definido, respeitando a equivalência da carga horária, nos termos do art. 13 da Instrução Normativa nº 65, de 2020.

Destaca-se que, não é possível ter mais de um plano de trabalho por servidor para o mesmo período, ou seja, não é possível atribuir dois ou mais planos de trabalho, concomitantemente, para um único servidor.

#### <span id="page-8-3"></span>5.1. Consulta

Independente do perfil, todos podem consultar os Planos de trabalho do órgão, na página inicial.

#### <span id="page-8-4"></span>5.2. Solicitação

Participantes e chefes poderão solicitar planos de trabalho, contudo, ambas as solicitações vão se referir as atividades que deverão ser realizadas pelo servidor, ou seja:

> $\triangleright$  Opção 1: o servidor, utilizando seu perfil de participante, cria um plano de trabalho e propõe ao seu chefe quais as atividades realizará durante aquele período; ou

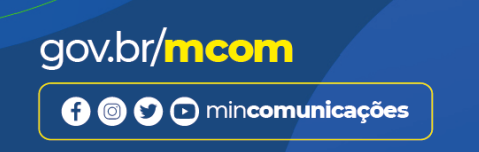

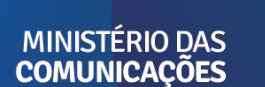

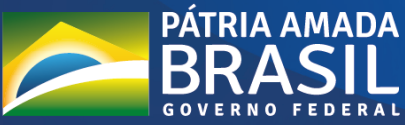

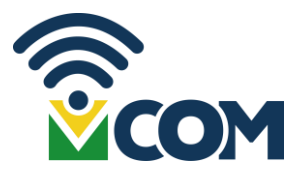

➢ Opção 2: chefe, utilizando seu perfil de chefia, cria um plano de trabalho e propõe ao servidor quais as atividades que o servidor realizará naquele período.

Para solicitar um plano de trabalho, o servidor deve clicar, dentro do menu Plano de Trabalho, a opção "solicitar – Plano de Trabalho"

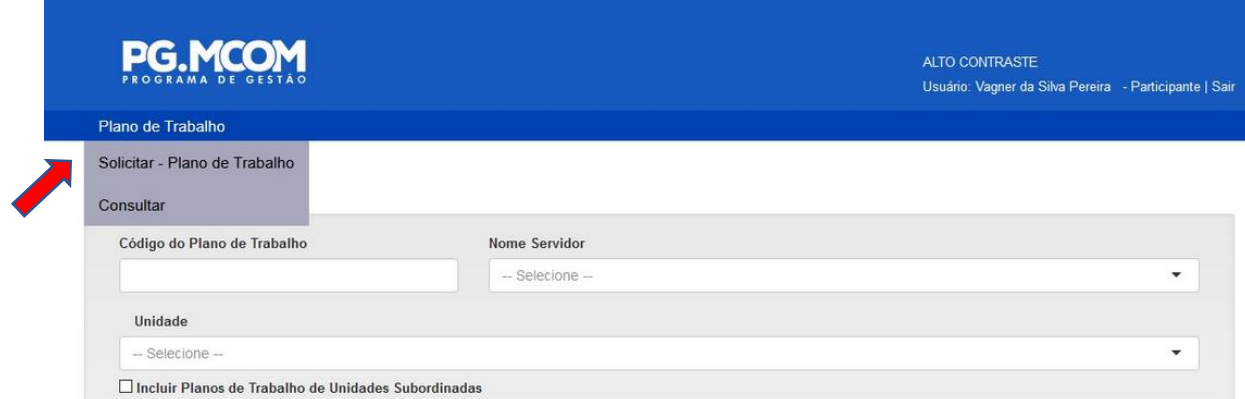

## <span id="page-9-0"></span>5.2.1.Identificação do servidor

Caso o servidor esteja criando seu próprio plano de trabalho, automaticamente aparecerá seu nome e SIAPE, devendo ele indicar a unidade de exercício que a sua chefia imediata assina.

Se for o chefe criando um plano de trabalho, ele deverá indicar a qual dos seus subordinados diretos o plano se refere.

Importante ressaltar que a unidade em exercício deve ser aquela em que seu chefe imediato exerce a chefia.

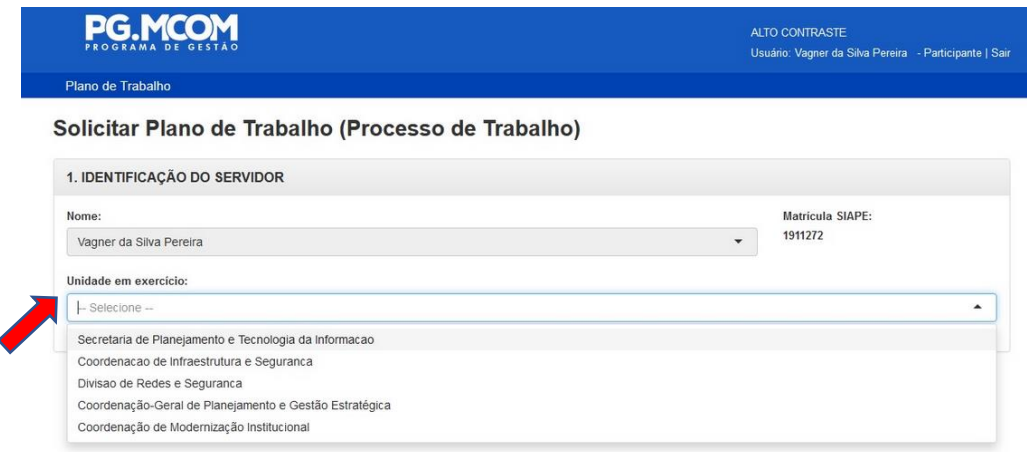

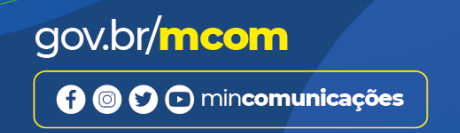

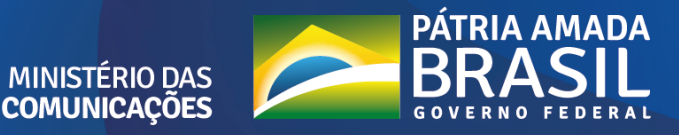

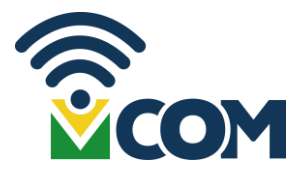

Em seguida, indique se há redução de carga horária. Se sim, informar a carga horária diária. Então, indique a data prevista para o início do Plano de Trabalho.

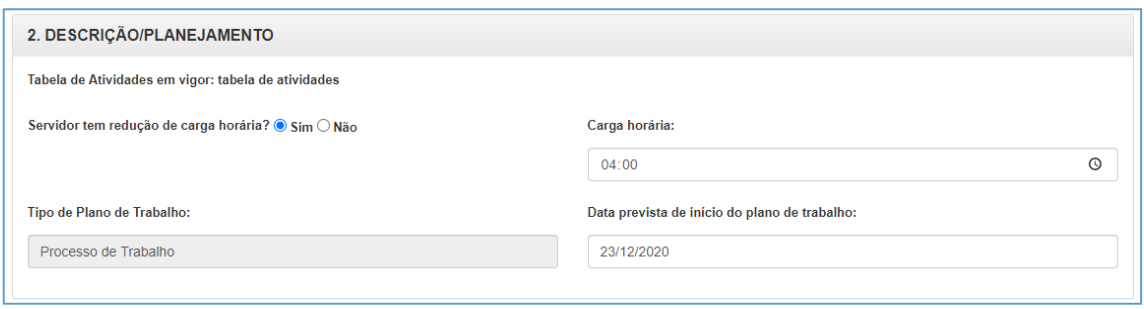

Um Plano só entra em execução na data indicada no campo **Data prevista para início do Plano de Trabalho** e após a assinatura do Participante e da Chefia imediata.

#### 5.2.2. Descrição/Planejamento

<span id="page-10-0"></span>Conforme orientações da IN nº 65/2020, da Portaria nº 2.049 SEI-MCOM, de 19 de fevereiro de 2021, deverá ser indicado no plano:

- ➢ Um Grupo de atividade: você deve selecionar o grupo no qual estão as atividades da sua unidade;
- ➢ Uma Atividade;
- ➢ O Nível de Complexidade da atividade: o nível de complexidade está diretamente relacionado a carga horária necessária para realizar aquela atividade, ou seja, quanto mais tempo você precisa para realizar a atividade, maior a complexidade a ser selecionada;
- ➢ A quantidade de produtos entregues para essa atividade nessa faixa de complexidade;
- ➢ O (s) Objetivos / Iniciativas Estratégicas;
- $\triangleright$  O detalhamento da atividade a ser realizada (campo opcional).

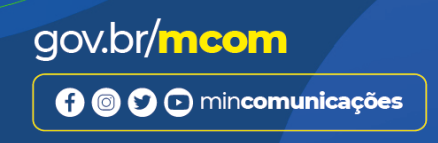

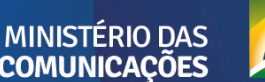

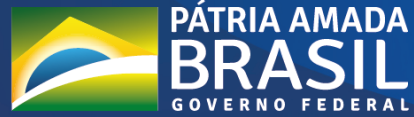

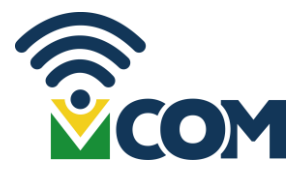

Após preenchidas as informações, clique em "ok" para salvar a atividade e passe para a seguinte.

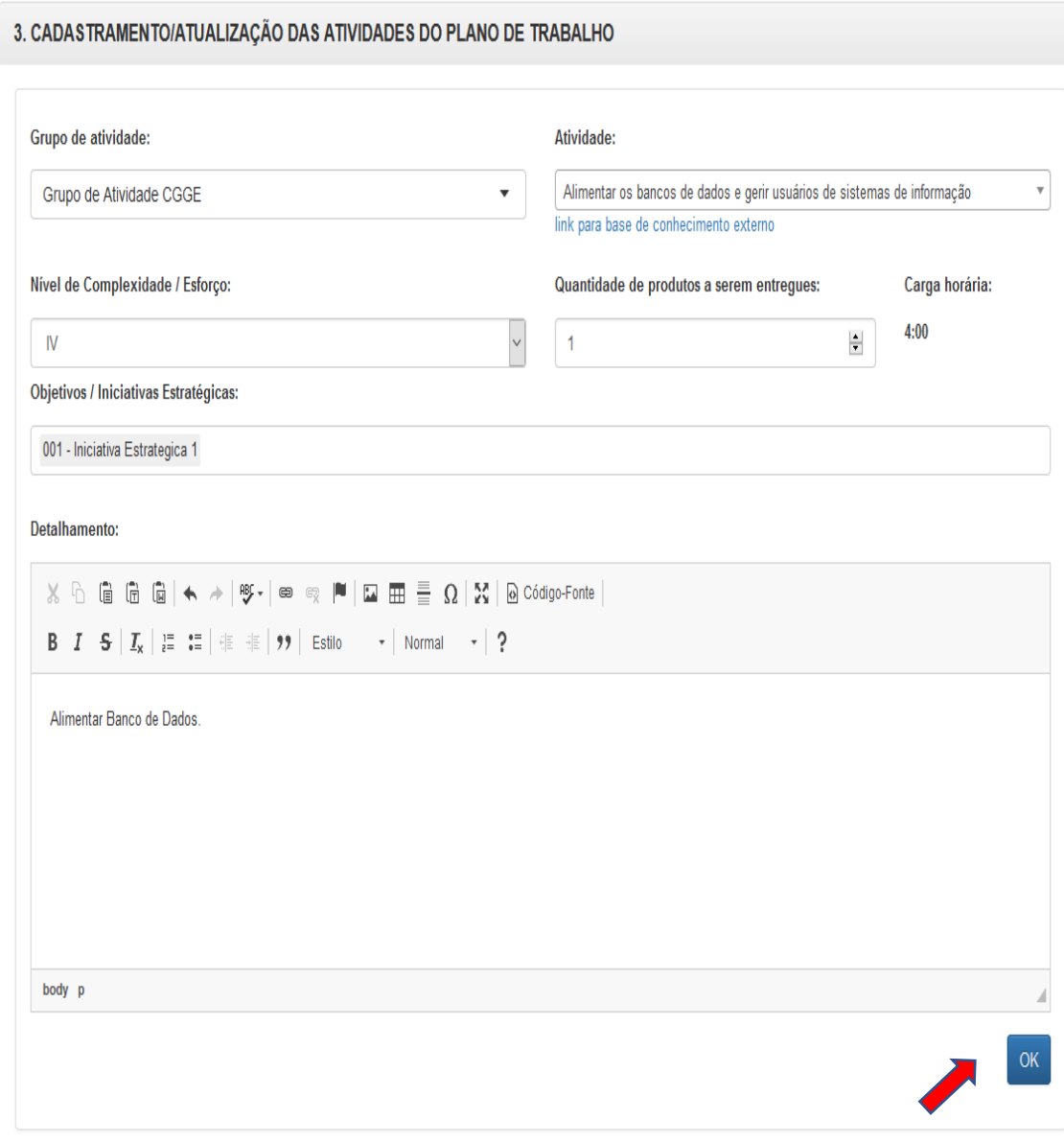

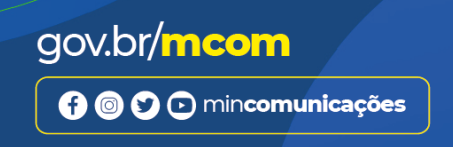

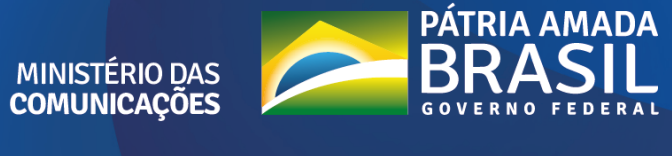

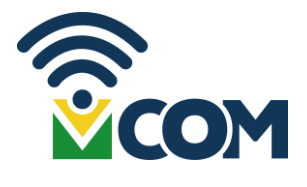

Depois de escolhidas as atividades do Plano, bem como definido seu período, o servidor deve ler os termos e salvar o Plano.

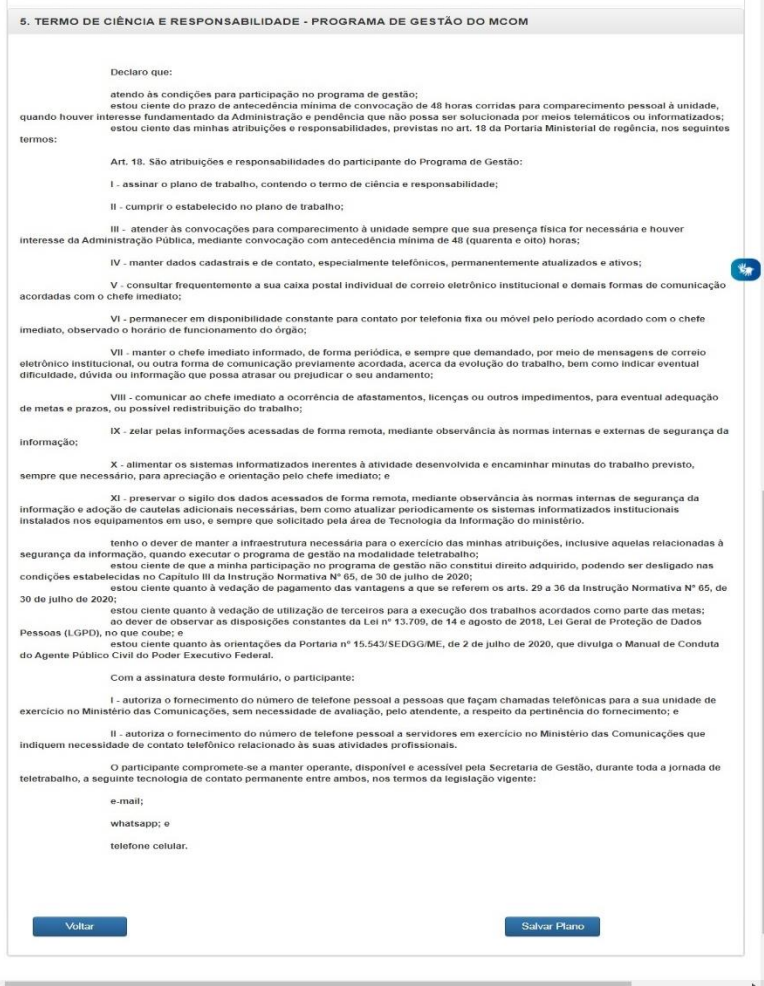

## <span id="page-12-0"></span>5.2.3. Edição do Plano antes de assinar

Depois de salvar o plano, o próximo passo é assiná-lo, mas antes você deve conferir todos os dados e verificar se há alguma alteração a ser feita. Enquanto o plano estiver "pendente de assinatura", podem ser feitas as seguintes ações:

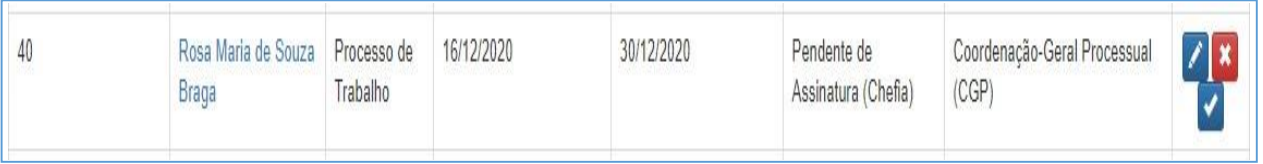

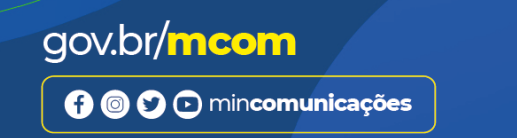

PÁTRIA AMADA **MINISTÉRIO DAS<br>COMUNICAÇÕES** 

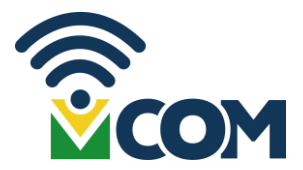

Editar: ao clicar neste símbolo, será exibido o Plano de Trabalho. Em "4. Acompanhamento de Plano de Trabalho" é possível editar os seguintes campos:

- Editar ou excluir a atividade;
- Entregas;
- Detalhamento;
- Situação;
- Ver/Ajustar Cronograma

 $\mathbf x$ Deletar: ao clicar em deletar, o sistema pede a confirmação da exclusão. Clicando em Ok, o Plano de Trabalho é excluído, mas ainda é possível consultar seus detalhes.

Assinar**:** ao clicar em Assinar, é aberto o Plano de Trabalho para assinatura. Para confirmar, basta clicar no botão "Assinar" ao fim da página.

#### <span id="page-13-0"></span>5.2.4. Assinaturas

O Plano só entra em execução após as assinaturas do servidor e da chefia imediata, portanto, após a assinatura de uma das partes, a outra deverá assinar também, seguindo a mesma orientação do ponto anterior.

## <span id="page-13-1"></span>5.2.5. Edição e Acompanhamento do Plano depois de assinado

Após assinado pelo servidor e pela chefia, o plano de trabalho passará para a situação "em andamento".

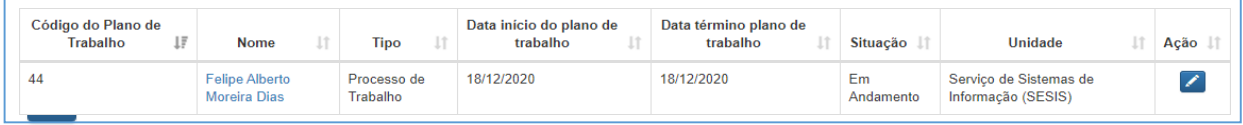

A partir daí, o servidor poderá acompanhar o andamento de seu plano de trabalho. Sempre que acessá-lo, ele poderá alterar a situação das atividades ou editá-lo, como já comentado no tópico 5.2.3.

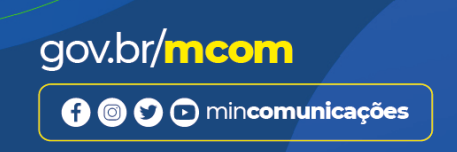

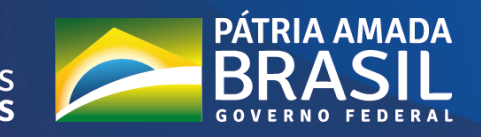

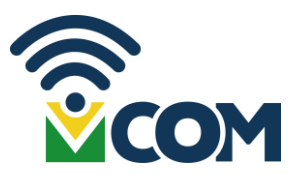

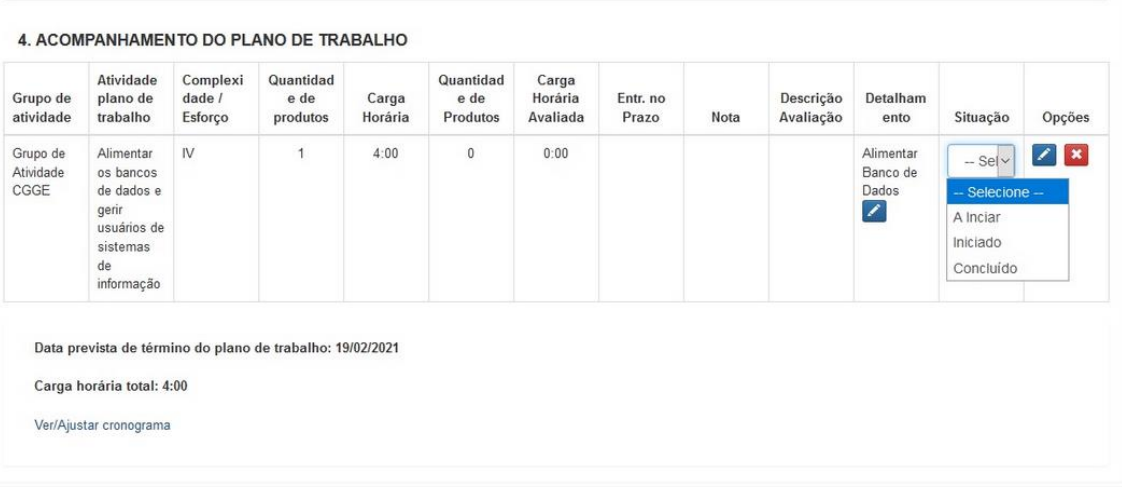

Obs: Não é preciso nova assinatura quando editados os campos de detalhamento e situação, portanto, ao fazê-lo, não salve o plano, aperte apenas em "voltar".

Nesse cenário, ainda será possível realizar edição do Plano, contudo, participante e chefia deverão salvar o plano e assinar novamente.

#### 5.2.6. Suspensão/Interrupção

<span id="page-14-0"></span>Nessa fase, as opções da chefia em relação ao plano do servidor são maiores. Além de editar, a chefia poderá suspender, interromper e avaliar o plano.

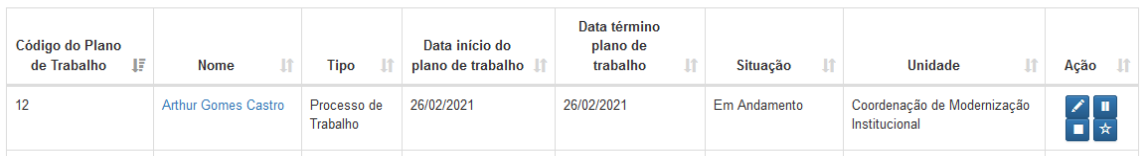

Suspender: e a paralisação momentânea do Plano de Trabalho pactuado, usada quando uma tarefa vai ser retomada futuramente, em data ainda incerta, coma no caso de uma licença médica, por exemplo. O campo Motivo e obrigatório para cadastro de Suspensão de Plano de Trabalho.

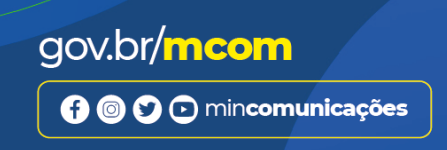

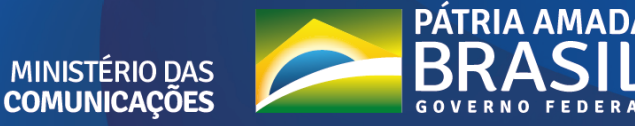

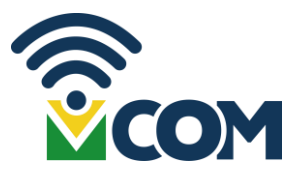

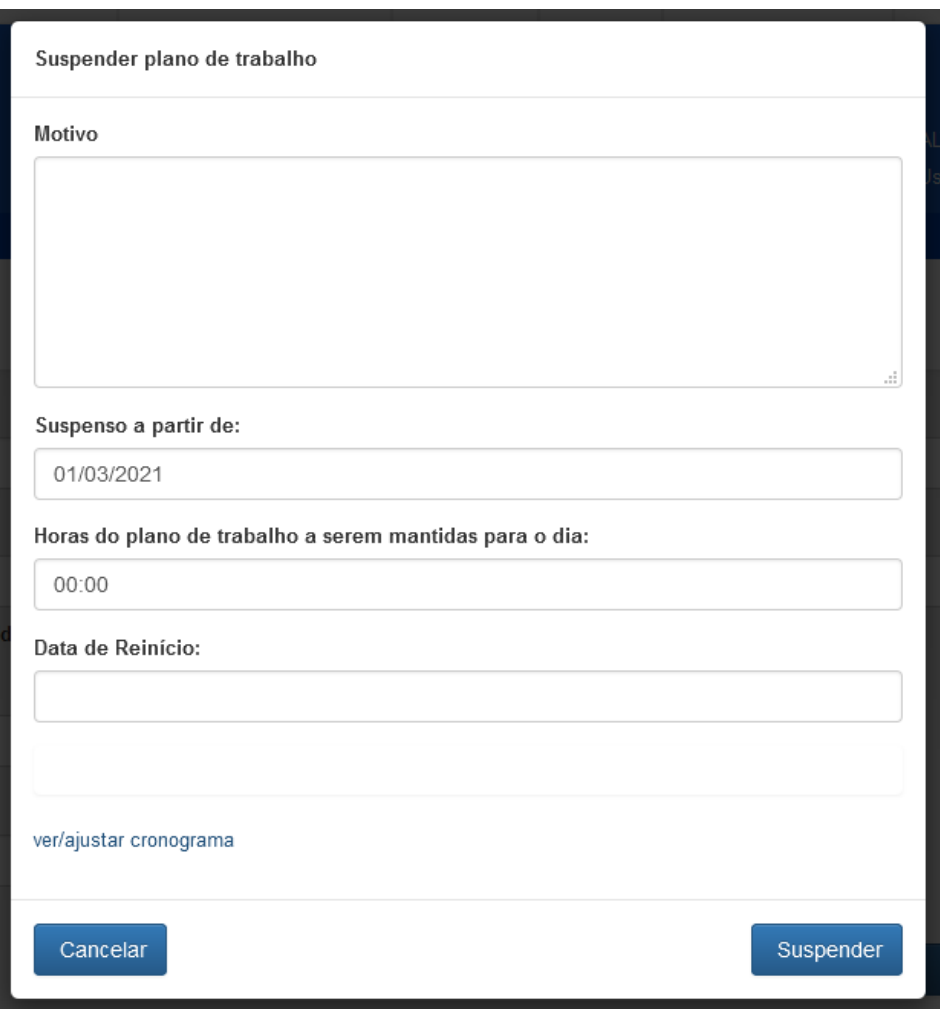

Interromper: equivale ao encerramento antecipado do Plano, sem possibilidade de continuá-lo. Neste caso, pelo menos um produto do Plano de Trabalho deve ter seu resultado avaliado. A chefia deve:

- Avaliar os produtos entregues em cada atividade até o momento;
- Assinar;
- Indicar a motivação da interrupção, a data e as horas de trabalho a serem mantidas.

O campo "Horas do Plano de Trabalho a serem mantidas para o dia" indica quantas horas serão consideradas para fins de dispensa no dia em que o evento (interrupção ou suspensão) ocorreu.

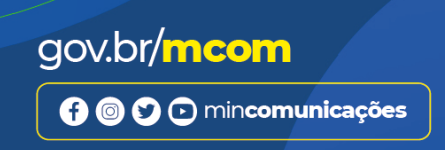

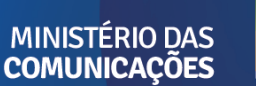

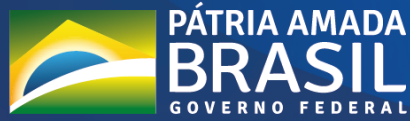

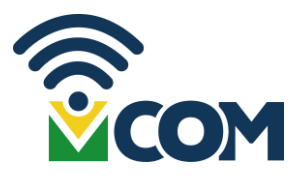

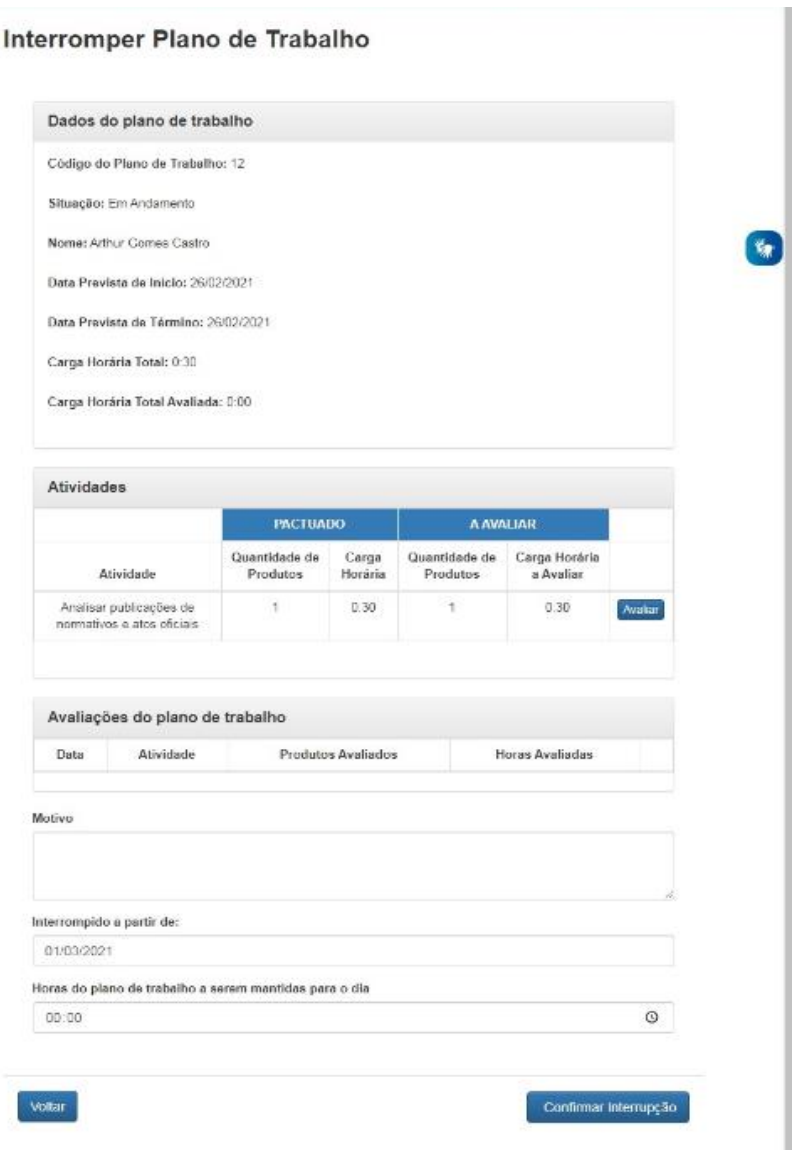

Obs: Ao interromper o Plano, não será possível sua retomada ou qualquer edição.

 $\bigstar$ Avaliar: Veremos no próximo tópico.

## 5.2.7. Avaliação

<span id="page-16-0"></span>Depois de preenchidas as entregas, o Participante deverá comunicar sua chefia imediata, por meio dos canais de comunicação oficiais do MCOM, para que o Plano de Trabalho seja avaliado pela chefia do servidor.

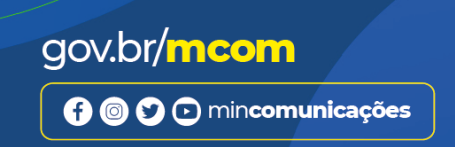

**MINISTÉRIO DAS<br>COMUNICAÇÕES** 

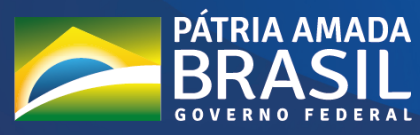

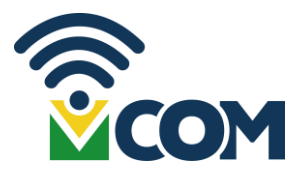

☆ Avaliar: as entregas do Plano de Trabalho devem ser avaliadas pelo chefe imediato do servidor. Para avaliar o Plano de Trabalho a chefia deve clicar no ícone "Avaliar" para abrir a tela seguinte:

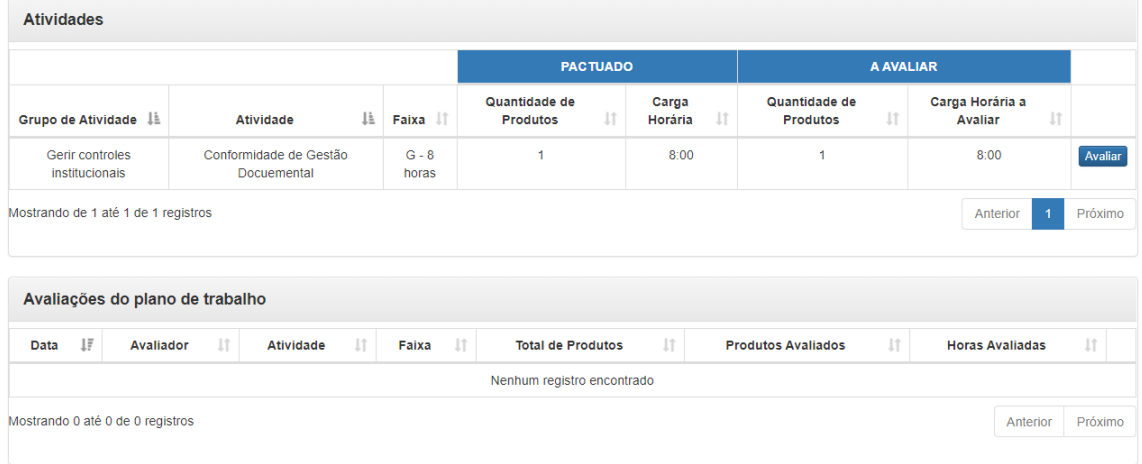

A chefia deve clicar no botão **Avaliar** para abrir a tela "Dados da Avaliação":

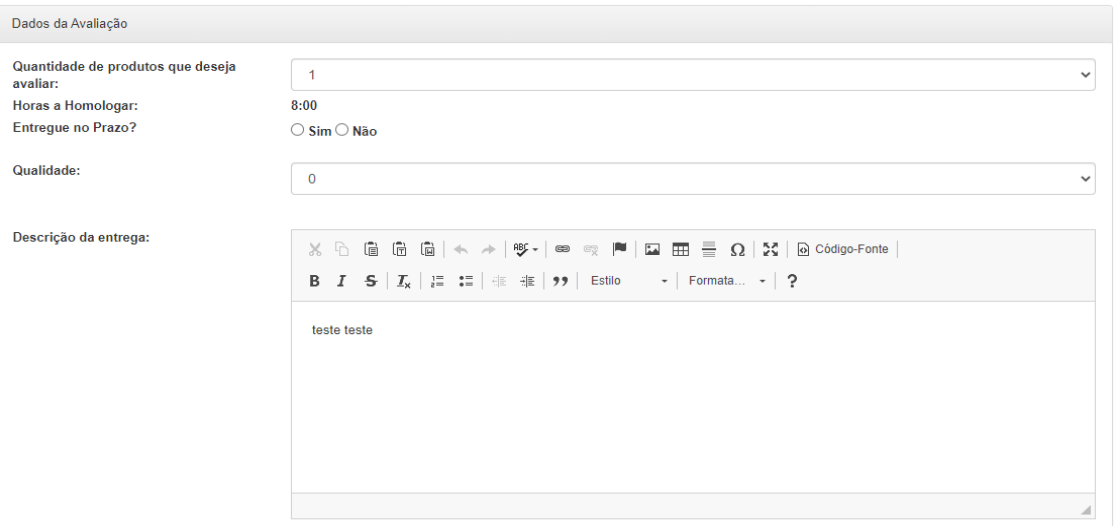

Para realizar a avaliação, a chefia deverá informar a quantidade de produtos que deseja avaliar, se a entrega foi feita no prazo e atribuir urna nota de 1 a 10 como critério de qualidade da entrega, considerando areferência:

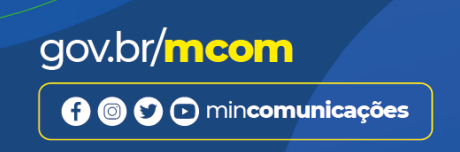

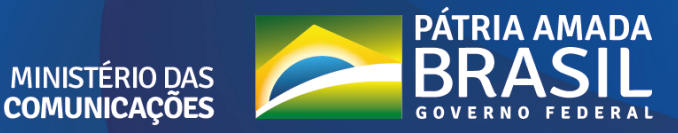

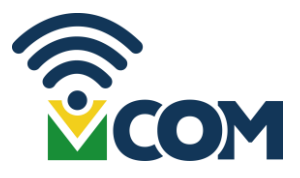

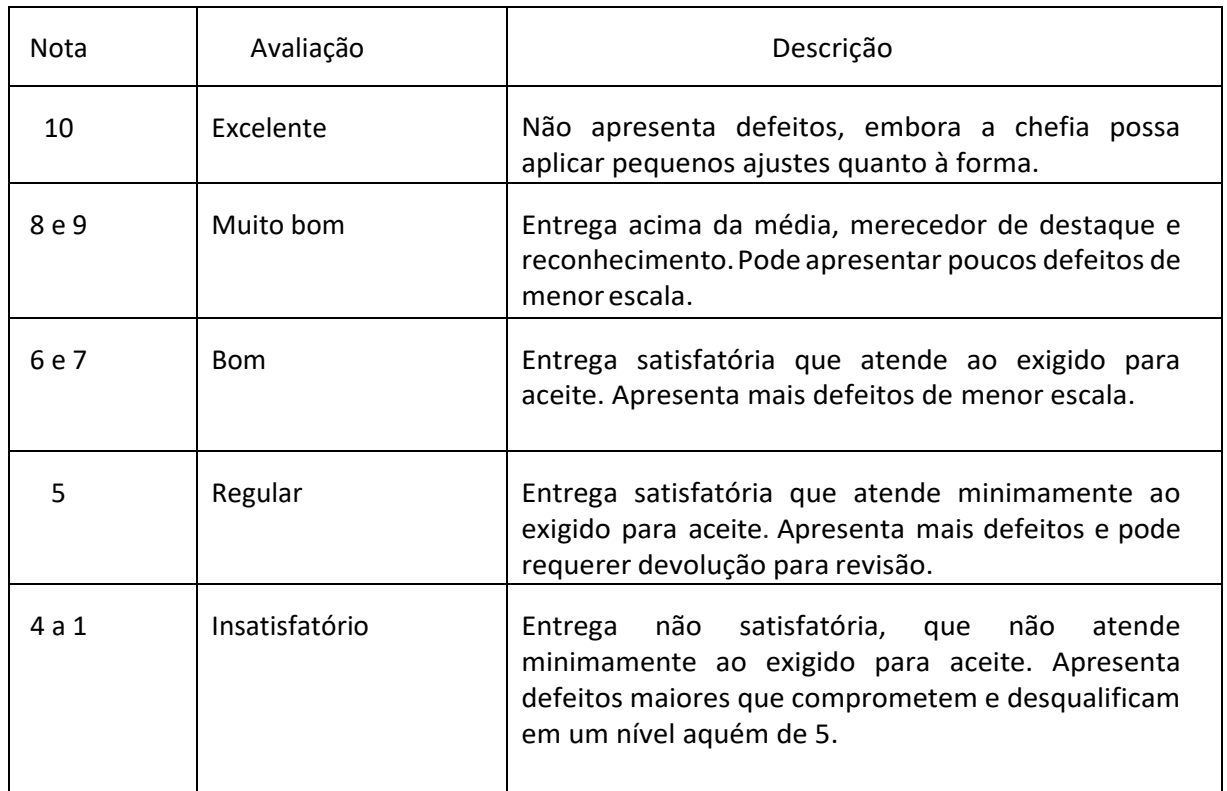

Caso o Plano de Trabalho já tenha sido avaliado, são duas as ações permitidas:

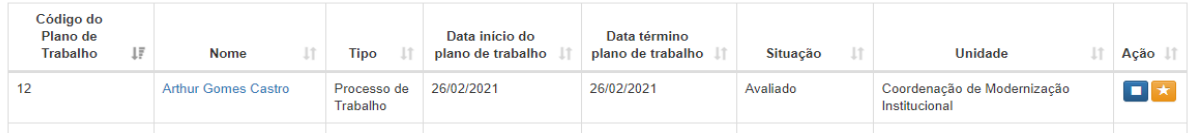

Reavaliar: nessa funcionalidade e possível detalhar a avalição e então cancelar ou utilizar diretamente a opção "cancelar" para fazer uma nova avaliação. Ao clicar no botão cancelar e apresentada uma mensagem de confirmação.

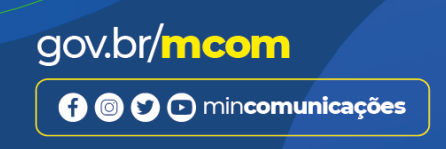

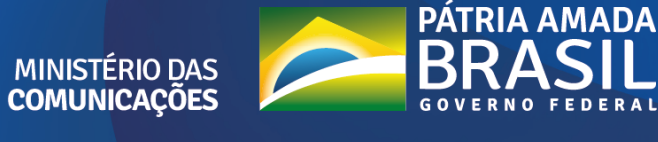

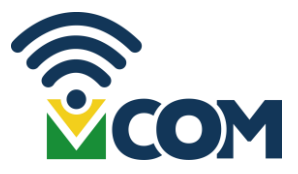

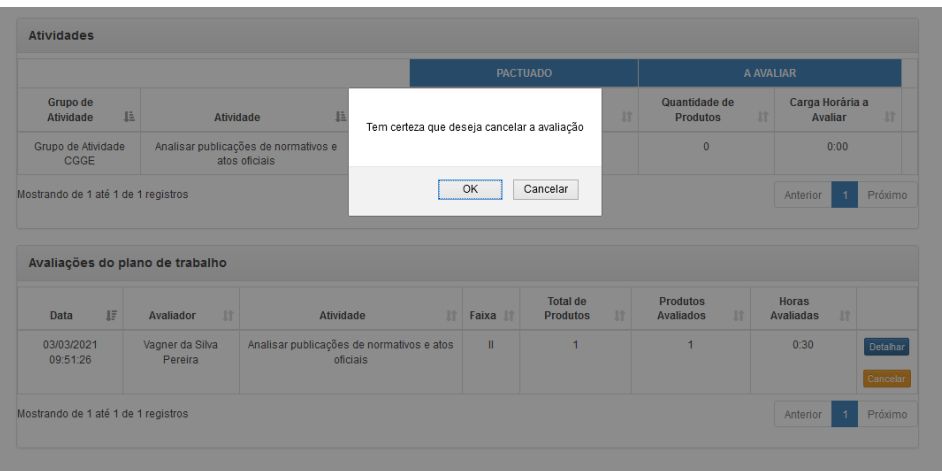

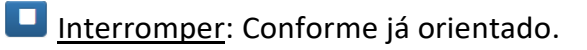

## <span id="page-19-0"></span>6. Glossário

**Atividade:** conjunto de ações determinadas, com prazo certo e nível de complexidade pré-definido, realizadas de forma individual e supervisionada pela chefia imediata, visando entregas no âmbito de planos e processos de trabalho institucionais.

**Avaliação:** etapa de análise do progresso do trabalho em andamento ou executado. Avaliar as atividades executadas e atribuição dos usuários cadastrados em perfil de Chefia.

**Entrega:** resultado do esforço empreendido na execução de uma atividade sendo definida no planejamento e com data prevista de conclusão.

**Grupo de Atividade:** Lista de atividades relacionadas a área de atuação onde o servidor está lotado.

**Objetivos/lniciativas Estratégicas:** indica a que iniciativa estratégica do órgão/unidade está associada a atividade selecionada.

**Interrupção de PG:** equivale ao encerramento antecipado do Plano, sem possibilidade de continuá-lo. A chefia deve indicar a motivação da interrupção e avaliar os produtos entregues em cada atividade até o momento.

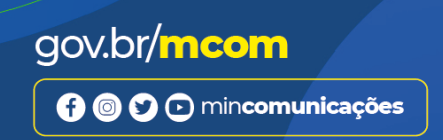

**MINISTÉRIO DAS** 

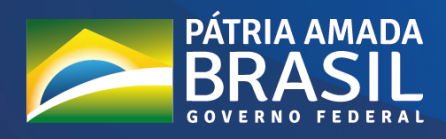

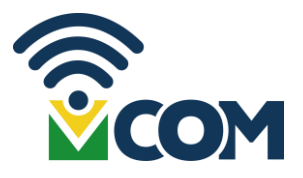

**PG.MCOM:** sigla do Programa de Gestão do MCOM que contempla os planos referente ao processo de trabalho.

**Plano de Trabalho:** conjunto de atividades pactuadas e atribuídas a um determinado usuário do sistema. Podem ser associados a uma ou mais unidades e são passiveis de avaliação quanta ao seu prazo de entrega e ao nível de qualidade de execução das atividades nele previstas.

**Situação do Plano de Trabalho:** indica a situação atual do Plano de Trabalho pactuado.

**Suspensão de PG:** equivale a uma pausa, aplicável quando uma tarefa vai ser retomada futuramente, em data ainda incerta. A tarefa, quando retomada, parte do ponto onde parou sua execução, e será avaliada posteriormente; a suspensão pode acontecer na data do registro ou ser retroativa.

**Tabela de Atividades:** conjunto de atividades que serão executadas para cada unidade do órgão ou entidade.

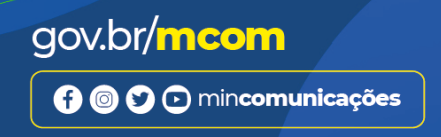

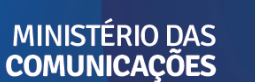

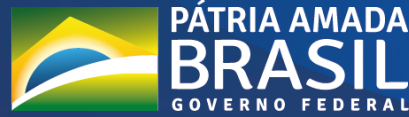

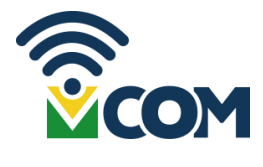

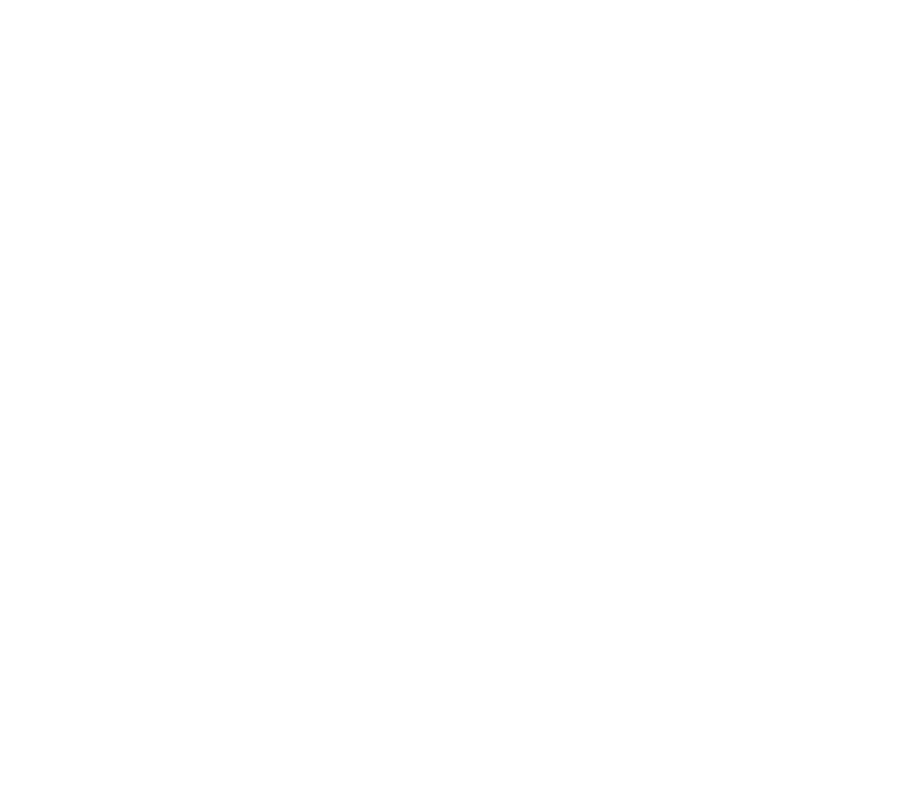

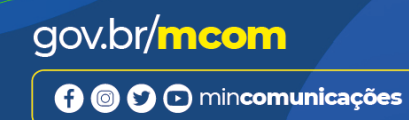

MINISTÉRIO DAS<br>COMUNICAÇÕES

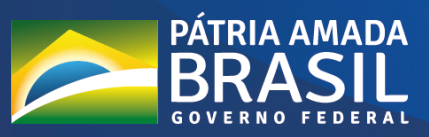

## gov.br/mcom

OOO mincomunicacoes

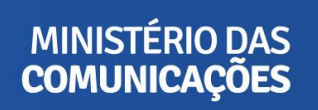

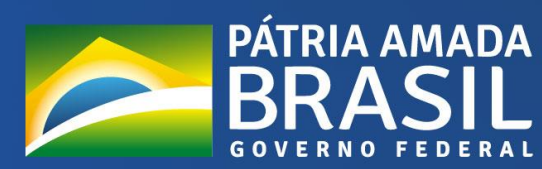